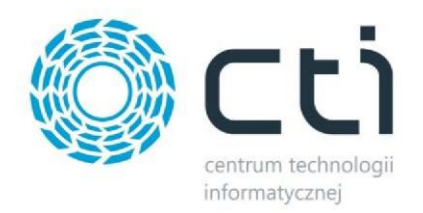

# Eksporter dokumentów do XML

## INSTRUKCJA

### Spis treści

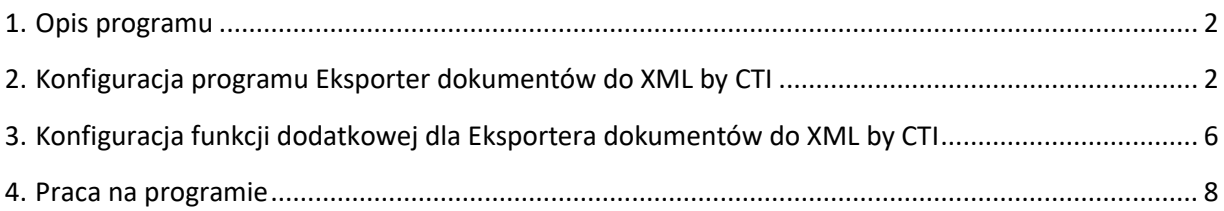

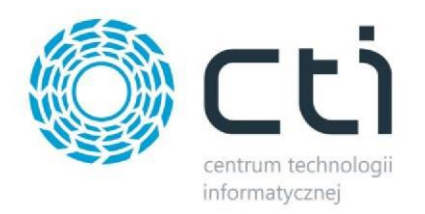

### <span id="page-1-0"></span>1. Opis programu

Mechanizm tworzy dokumenty XML, które zawierają dane na podstawie zaznaczonych z listy dokumentów w Comarch ERP OPTIMA.

### <span id="page-1-1"></span>2. Konfiguracja programu Eksporter dokumentów do XML by CTI

Aby poprawnie uruchomić program potrzebna jest jego konfiguracja.

W pierwszej kolejności należy uruchomić program i wprowadzić kolejno, dane konfiguracyjne klikając przycisk *USTAWIENIA* w górnej części programu.

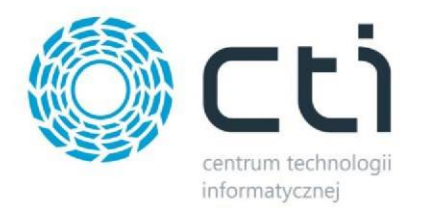

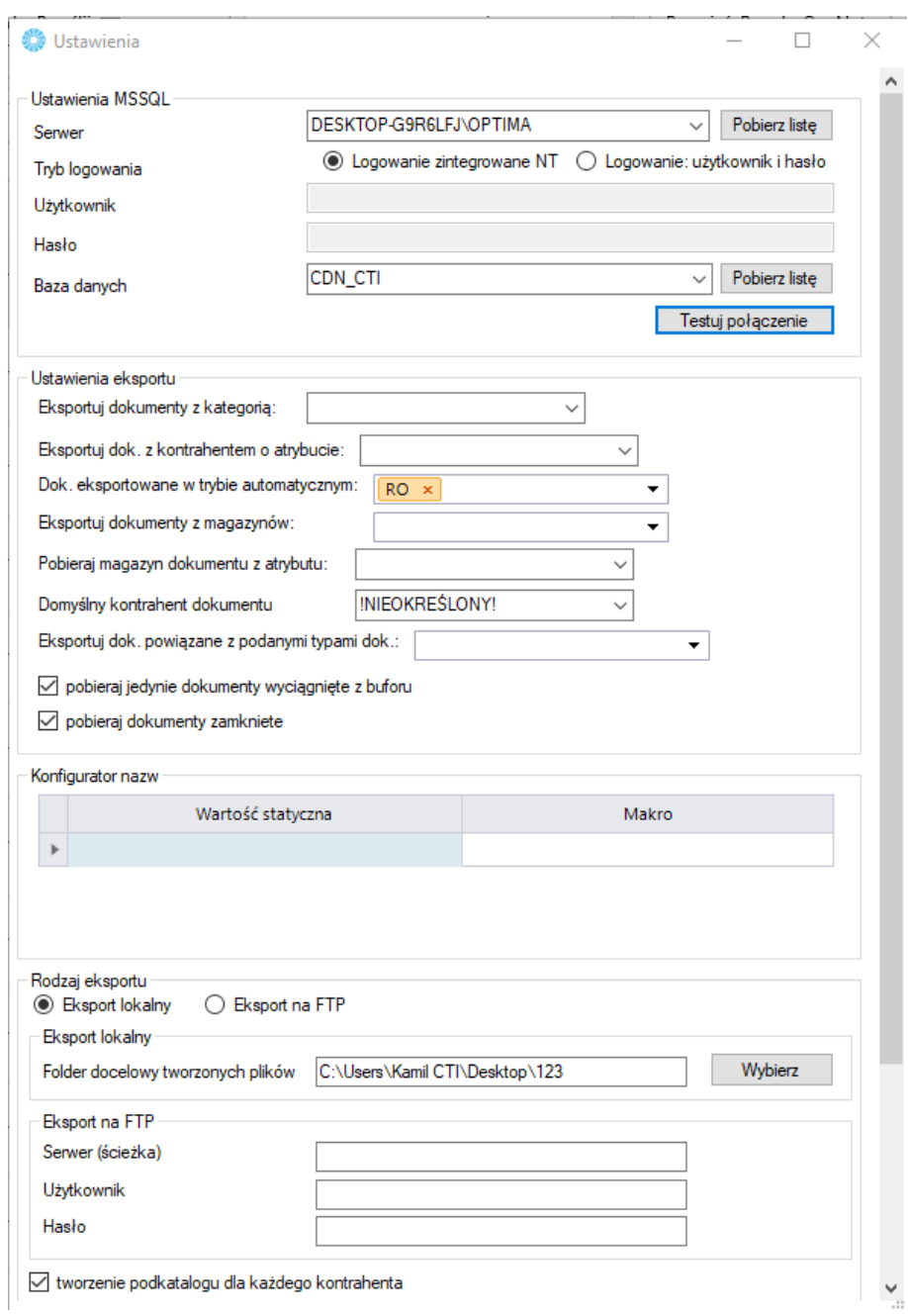

#### **I. USTAWIENIA MSSQL**

**Serwer** – instancja serwera OPTIMA

**Tryb logowania** (do serwera):

- a) za pomocą poświadczeń NT użytkownika Windows
- b) Logowanie za pomocą wprowadzonego użytkownika oraz hasła

**Baza danych** – baza danych OPTIMA

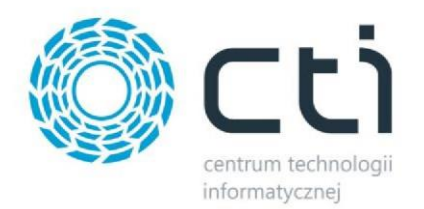

#### **II. USTAWIENIA EKSPORTU**

**Eksportuj dokumenty z kategorią** – lista rozwijalna z kategoriami dokumentów pobranymi z ERP, która pozwala na wyfiltrowanie pobieranych dokumentów do określonej kategorii

**Eksportuj dokumenty z kontrahentem o atrybucie** – lista rozwijalna atrybutów kontrahenta, którym możemy ograniczyć tworzenie dokumentów do konkretnie oznaczonego kontrahenta wybranym atrybutem

**Eksportuj dokumenty z magazynów** – możliwość wyboru konkretnych magazynów, z którym mają być pobierane dane,

**Pobieraj magazyn dokumentu z atrybutu** – możliwość oznaczenia na dokumencie atrybutu wybranego z listy, którego wartością będzie kod konkretnego magazynu dla oznaczonego atrybutem z listy,

**Domyślny kontrahent dokumentu** – po ustawieniu tego pola ZAWSZE kontrahent będzie stały na generowanym dokumencie, bez znaczenia jaki istnieje na dokumencie w ERP

**Eksportuj dokumenty powiązane z podanymi typami dokumentów** – program będzie importował tylko i wyłącznie wybrane dokumenty z listy, które muszą być powiązane ze sobą na poziomie przekształcania dokumentu pierwotnego

**Pobieraj jedynie dokumenty wyciągnięte z buforu** – program będzie brał pod uwagę tylko dokumenty, których status to "potwierdzone"

**Pobieraj dokumenty zamknięte** – program będzie brał pod uwagę tylko dokumenty, których status to "zamknięte"

#### **III. Konfigurator nazw**

Mechanizm, którym można ustalić nazwę generowanych plików XML.

- a) Wartość statyczna wartość, która będzie stałym ciągiem znaków nazwy pliku Tutaj nie możemy użyć jednocześnie wartości statycznej i marka. W przypadku użycia wartości statycznej, marko powinno zostać puste.
- b) Makro lista rozwijalna, z możliwością wyboru marka np. Nr dokumentu do generowanej nazwy pliku.

Każdy kolejny wprowadzony wiersz będzie scalany w nazwie z jego poprzedzającym, wraz z określonym makrem.

Np.:

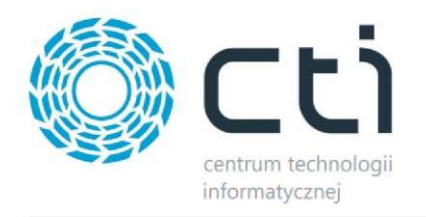

#### Konfigurator nazw

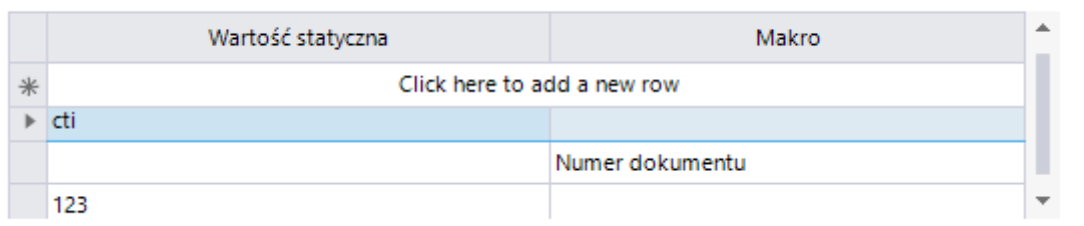

Przy powyższej konfiguracji otrzymamy wynik:

*Cti+nrdokumentu+123.xml*

#### **IV. Rodzaj eksportu**

**Eksport lokalny** – tę opcję należy wybrać, jeśli dokumenty mają być generowane na komputerze, lokalnie. Aby uruchomić generowanie lokalne, należy wskazać folder docelowy po kliknięciu opcji "Wybierz".

**Eksport na FTP** – tę opcję należy wybrać, jeśli dokumenty maja być generowane na zewnętrznym serwerze FTP. Aby uruchomić generowanie lokalne należy w konfiguracji wskazać:

**Sewer** – adres serwera ftp np. ftp://81.22.51.215/generator

**Użytkownik** – użytkownik z dostępem do serwera FTP

**Hasło** – hasło użytkownika

#### **V. Format pliku**

W tej sekcji należy określić jaki format pliku ma być generowany. Możliwe są trzy opcję wyboru:

- a) **Optima** standardowy optimowy format pliku XML
- b) **Intermarche** format pliku XML dla Intermarche
- c) **EDI 2** format pliku XML dla EDI
- d) **Electro –** format pliku XML dla Electro

Jeśli wszystkie pola zostały poprawnie uzupełnione konfigurację należy zapisać wciskając przycisk "Zapisz ustawienia" i następnie można zamknąć program.

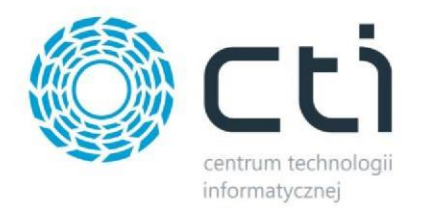

#### **VI. Ustawienia automatu**

W tym miejscu możemy ustawić prace automatyczną programu, która będzie wykonywana co określony, ustawiony czas w poniższych parametrach:

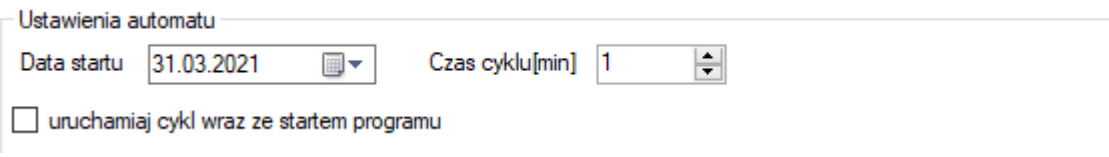

### <span id="page-5-0"></span>3. Konfiguracja funkcji dodatkowej dla Eksportera dokumentów do XML by CTI

Jeśli udało się poprawnie skonfigurować program, w kolejnym kroku należy dodać skrypt funkcji dodatkowej do OPTIMA.

Funkcję dodatkową należy podpiąć na liście dokumentów wybierając tabelę tymczasową:

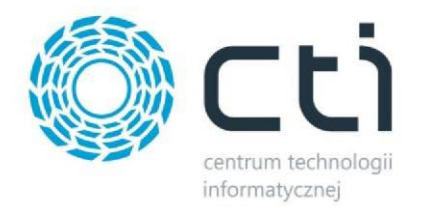

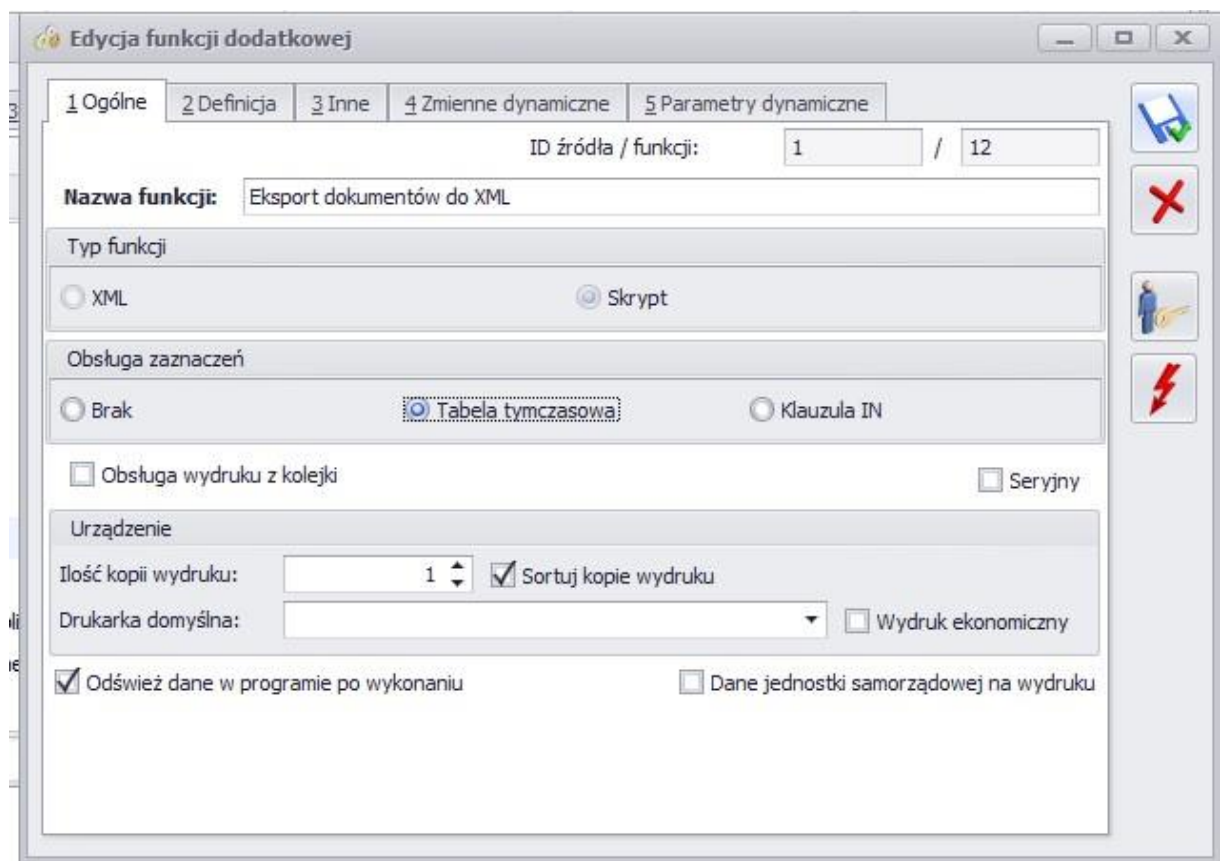

**Uwaga!** *Kod funkcji należy umieścić w zakładce DEFINICJA wprowadzając ścieżkę, która została uzupełniona w konfiguracji programu (patrz pkt.1).* 

*[SQL]* 

*@PAR ?@Hs500\_Q|CDN\_GUID:''@? PAR@* 

*[JS]* 

*var shell = new ActiveXObject ("WScript.Shell");* 

*var objShell = new ActiveXObject("shell.application");* 

*objShell.ShellExecute("Eksport dokumentów do xml.exe", ??CDN\_GUID,"C:\\Users\\Kamil* 

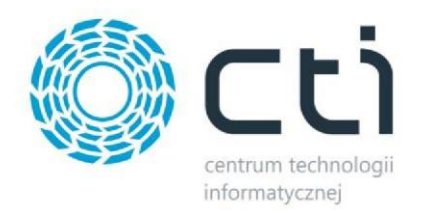

#### *CTI\\Desktop\\EDI\\edi\\" , "open", 1);*

### <span id="page-7-0"></span>4. Praca na programie

Po poprawnym skonfigurowaniu narzędzia można przystąpić do uruchomienia jego funkcjonalności.

W tym celu, należy na liście dokumentów, na której została dodana omawiana wcześniej funkcja dodatkowa, zaznaczyć odpowiedni dokument lub dokumenty i wykonać skrypt funkcji dodatkowej.

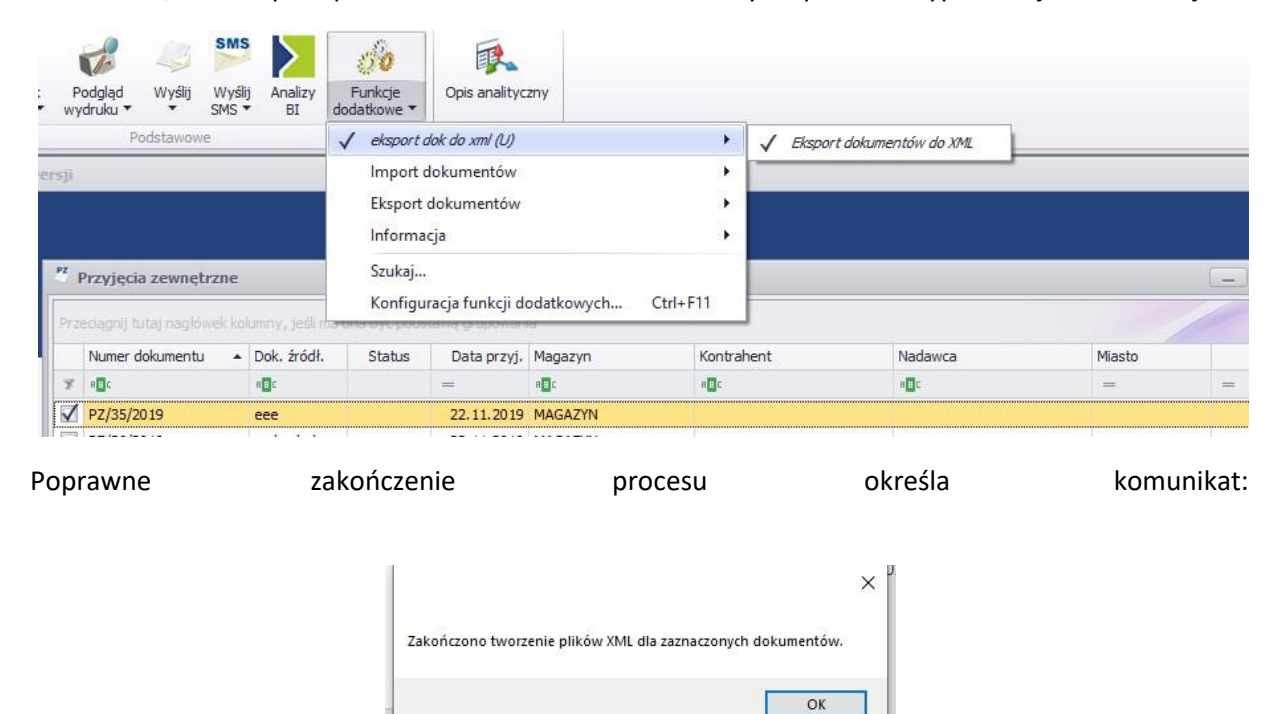

W tym momencie program wygenerował dokument XML do folderu zgodnie z konfiguracją programu.